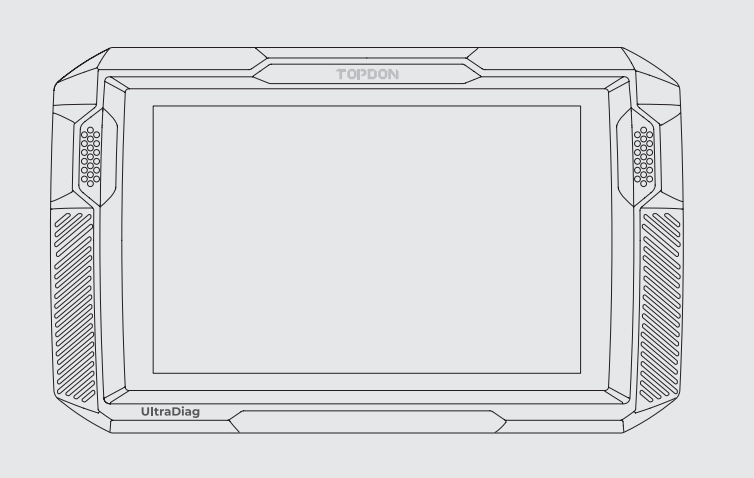

**UltraDiag** Quick User Guide

# **Multilingual User Manual**

Thanks for purchasing the UltraDiag automotive diagnostic tool. This quick user guide will walk you through the basic setup and operation of UltraDiag. Please carefully read all the instructions before use. For further information, please download the detailed user manual via www.topdon.com/products/ultradiag or through the QR code below.

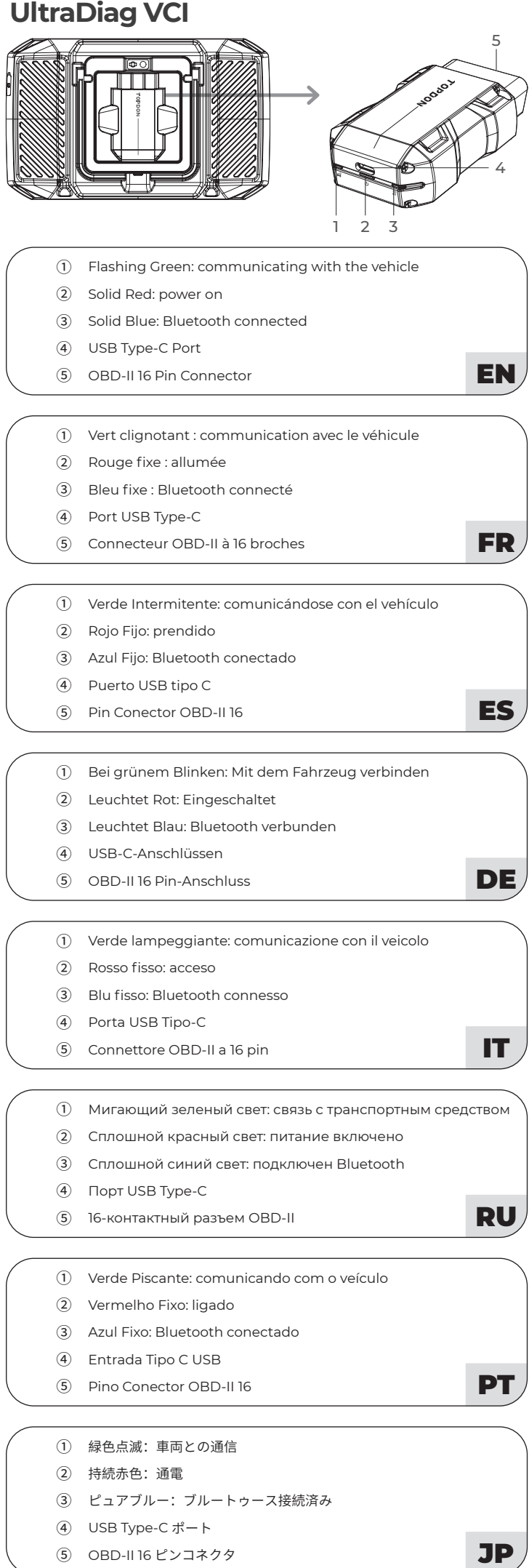

• For detailed user manual, please scan the QR code below. • Für ein ausführliches Handbuch scannen Sie bitte den QR-Code. • Pour obtenir un manuel d'utilisation détaillé, veuillez scanner le code QR. • Per un manuale utente dettagliato, scansionare il codice QR.<br>• Para obtener un manual de usuario detallado, escanea el código QR.<br>• Para o manual do usuário detalhado, digitalize o código QR.<br>• Чтобы получить подробное • 詳細な説明書については、QR コードをスキャンしてください。

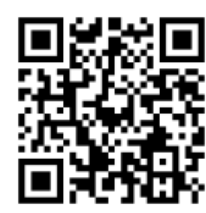

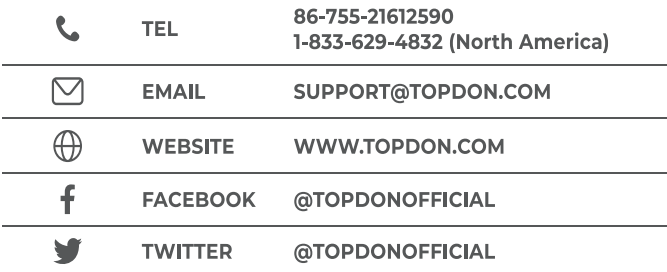

\*This device complies with Part 15 of the FCC Rules. Operation is subject to the following two conditions: ( 1 ) this device may not cause harmful interference, and (2) this device must accept any interference received, including interference that may cause undesired operation.

\*Any changes or modifications not expressly approved by the party responsible for compliance<br>could void the user's authority to operate the equipment.

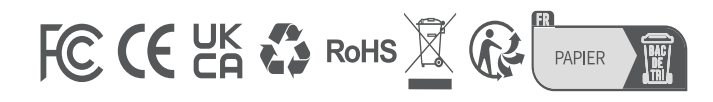

# **UltraDiag Tablet**

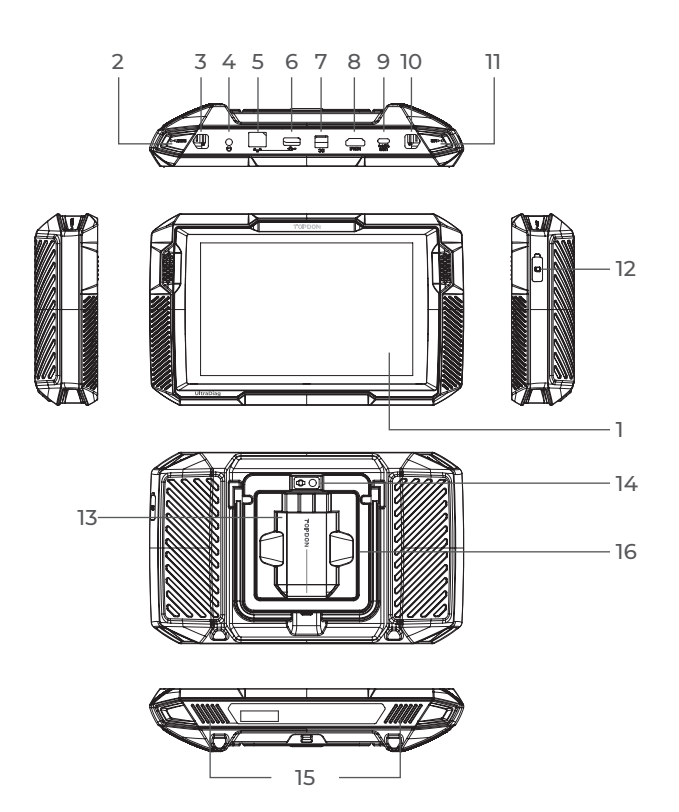

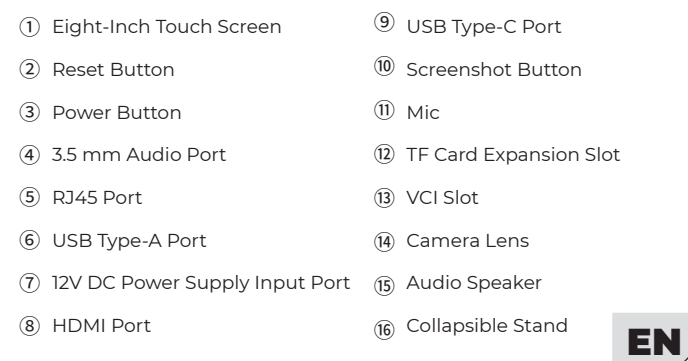

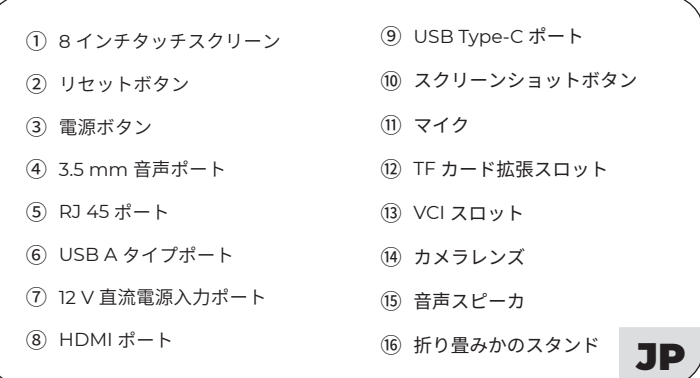

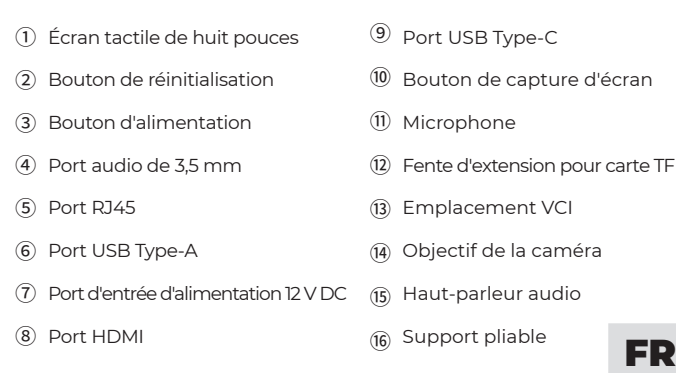

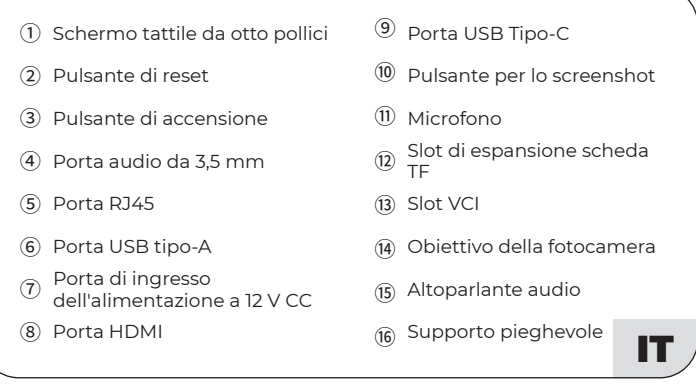

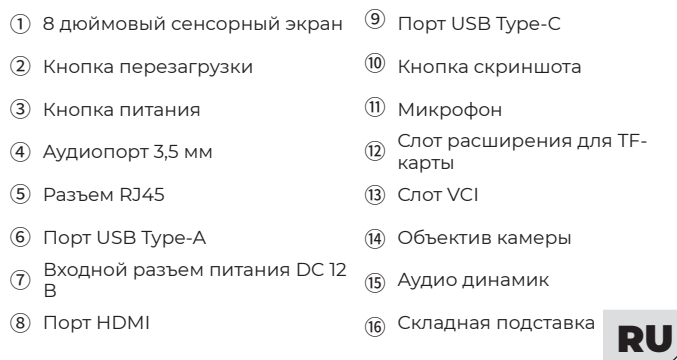

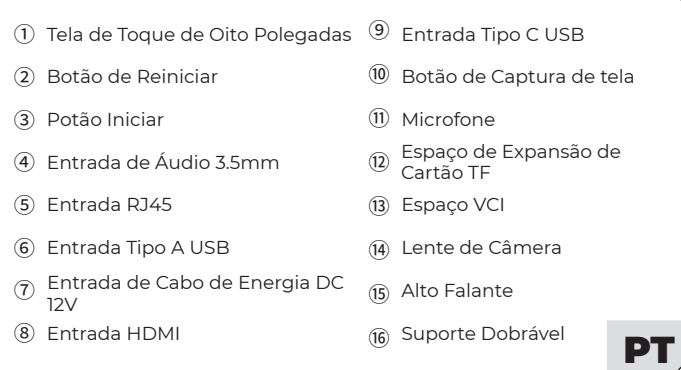

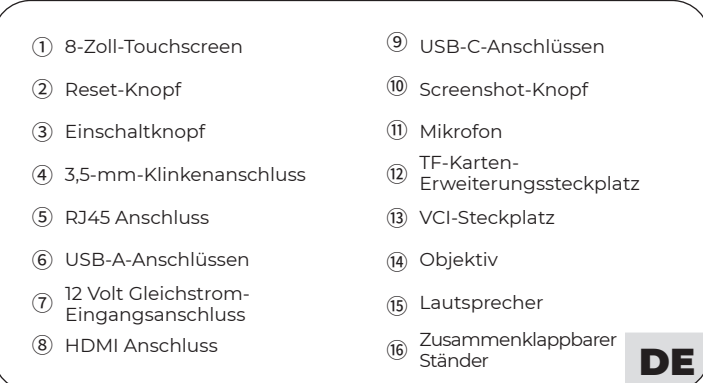

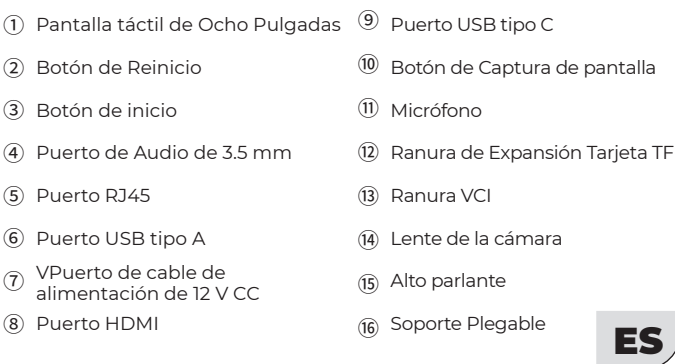

# **1. Inscription et connexion**

Allumez la tablette UltraDiag et connectez-vous à votre compte TOPDON. (Si vous n'avez pas de compte, inscrivez-vous avec votre adresse électronique).

**2. Connectez l'UltraDiag VCI au DLC du véhicule.** Le DLC du véhicule est généralement situé sous le tableau de bord.

# **3. Mettez le contact sur la position "ON".**

# **4. Connecter l'UltraDiag VCI**

Schalten Sie das UltraDiag-Tablet ein und loggen Sie sich bei Ihrem TOPDON-Konto an. (Wenn Sie kein Konto registriert haben, verwenden Sie bitte Ihre E-Mail-Adresse, um sich zu registrieren.)

① Allez dans **Infos Utilisateur > Gestion IDV**. Appuyez sur l'icône dans le coin supérieur droit de l'écran, et le dispositif vous demandera d'abord de connecter le Bluetooth.

② Connectez le Bluetooth comme demandé. Ensuite, le numéro de série et le code d'activation seront automatiquement obtenus. (Voir figure 1)

10 Gehen Sie zu **Benutzerinfo > VCI-Verwaltung**. Tippen Sie auf das Symbol (+ in der oberen rechten Ecke vom Bildschirm und das Gerät fordert Sie auf, zunächst das Bluetooth zu verbinden.

#### ③ Puis appuyez sur **Activer** pour connecter l'UltraDiag VCI.

#### **1. Registrieren & einloggen**

### **2. Verbinden Sie das UltraDiag-VCI mit dem Diagnosestecker des**

VCP : UltraDiag VCI conectado con éxito a través de Bluetooth

 $\mathbb{V} \subset \mathbb{P}$  : UltraDiag VCI conectado con éxito a través del cable USB

 **Fahrzeugs** Der Diagnosestecker des Fahrzeugs befindet sich normalerweise unter dem Armaturenbrett.

#### 3. Drehen Sie die Zündung in die Position "ON".

#### **4. Binden Sie das UltraDiag-VCI**

② Verbinden Sie das Bluetooth nach Aufforderung. Sie erhalten dann automatisch die Seriennummer und der Aktivierungscode. (Siehe Abbildung 1).

③ Tippen Sie dann auf "**Aktivieren**", um das UltraDiag VCI zu verbinden

#### **5. Verbinden Sie das UltraDiag-VCI mit dem UltraDiag-Tablet**

Das UltraDiag-VCI kann entweder drahtlos (Bluetooth) oder kabelgebunden (USB-Kabel) mit dem UltraDiag-Tablet verbunden werden (Siehe Abbildung 2).

# **Einführung**

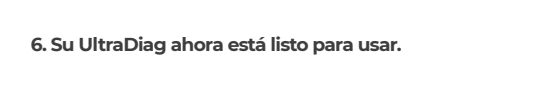

#### **6. Ihr UltraDiag ist jetzt einsatzbereit**

: UltraDiag-VCI wurde erfolgreich über Bluetooth verbunden

① Перейдите в раздел **Информация о пользователе > Управление VCI**. Нажмите на значок  $\Box$  в правом верхнем углу экрана, и устройство попросит вас сначала

: UltraDiag-VCI wurde erfolgreich über USB-Kabel verbunden

# DE

- **1. 登録してログインする**
- UltraDiag タブレットを開いて、TOPDON アカウントにログインします。(アカウントが ない場合は、E メールで登録してください。)
- **2. 車両の DLC に UltraDiag VCI を挿入する** 車両 DLC は通常、ダッシュボードの下にあります。
- **3. エンジンを始動するスイッチを「ON」位置にする**
- **4.UltraDiag VCI を関連つける** ① **「ユーザー情報」>「VCI 管理」**に入ります。 アイコンをクリックすると、デバイスは Bluetooth に接続する必要があります。

#### **開始**

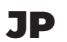

**1. Registrazione e accesso** Accendere il tablet UltraDiag e accedere al proprio account TOPDON. (Se non si

dispone di un account, registrarsi con il proprio indirizzo e-mail). **2. Collegare l'UltraDiag VCI al DLC del veicolo**

Il DLC del veicolo si trova solitamente sotto il cruscotto.

#### **3. Portare l'accensione in posizione "ON".**

#### **4. Collegare l'UltraDiag VCI**

① Andate su **Info utente > Gestione VCI**. Toccare l'icona nell'angolo in alto a destra dello schermo. Il dispositivo chiederà di collegare prima il Bluetooth.

### **Per iniziare**

## **5. Collegare l'UltraDiag VCI al tablet UltraDiag**

L'UltraDiag VCI può essere collegato al tablet UltraDiag tramite connessione wireless (Bluetooth) o via cavo (cavo USB) (Cfr. figura 2).

VCP : L'UltraDiag VCI è collegato con successo tramite Bluetooth

VCI<sup>O</sup>: UltraDiag VCI è collegato con successo tramite cavo USB

**6. L'UltraDiag è ora pronto per l'uso.**

Directive **User Info > VCI Management**. Tap the **i**ndependent the top right corner of the screen, and the device will ask you to connect the Bluetooth first.

② Collegare il Bluetooth come richiesto. Il numero di serie e il codice di attivazione saranno ottenuti automaticamente. (Cfr. figura 1)

② Connect the Bluetooth as prompted. Then the serial number and activation code will be automatically obtained (see Figure 1).

③ Toccare quindi **Attiva** per collegare l'UltraDiag VCI.

# IT

#### **1. Регистрация и вход в систему**

Schalten Sie das UltraDiag-Tablet ein und loggen Sie sich bei Ihrem TOPDON-Konto an. (Wenn Sie kein Konto registriert haben, verwenden Sie bitte Ihre E-Mail-Adresse, um sich zu registrieren.)

> Включите планшет UltraDiag и войдите в свою учетную запись TOPDON. (Если у вас нет учетной записи, пожалуйста, зарегистрируйтесь с помощью своей электронной почты.)

**2. Подключите UltraDiag VCI к разъему DLC автомобиля** Разъем DLC автомобиля обычно находится под приборной панелью.

#### **3. Поверните зажигание в положение "ВКЛЮЧЕНО".**

### **4. Привяжите UltraDiag VCI**

подключить Bluetooth.

② Подключите Bluetooth в соответствии с запросом, после чего серийный номер и код активации будут получены автоматически. ( Диаграмма 1 )

③ Затем нажмите **Активировать**, чтобы привязать UltraDiag VCI.

# **5. Подключите UltraDiag VCI к планшету UltraDiag**

UltraDiag VCI может быть подключен к планшету UltraDiag как через беспроводное (Bluetooth), так и через проводное соединение (USB-кабель) ( Диаграмма 2 ).

### **Подготовка к работе**

#### **5. Conecte o UltraDiag VCI ao UltraDiag tablet**

O UltraDiag VCI pode ser conectado ao UltraDiag tablet em conexão sem fio (Bluetooth) ou cabeada (cabo USB) (Ver figura 2).

VCP: UltraDiag VCI conectado com sucesso via Bluetooth

VCP: UltraDiag VCI conectado com sucesso via cabo USB

# **5.UltraDiag VCI を UltraDiag タブレットに接続する**

UltraDiag VCI は、ワイヤレス(ブルートゥース)または有線接続(USB ケーブル)で UltraDiag タブレットに接続できます (図2参照)。

VCP: UltraDiag VCI がブルートゥースで正常に接続されました

VCP: USB ケーブルで UltraDiag VCI が正常に接続されました

#### **6. Теперь ваш UltraDiag готов к использованию**

#### **6. Seu UltraDiag está pronto para o uso**

#### **6.UltraDiag が使用できるようになった**

: UltraDiag VCI успешно подключен через Bluetooth

 $\mathbb{V} \mathbb{C}^{\mathcal{O}}$ : UltraDiag VCI успешно подключен через USB-кабель

② Conecte o Bluetooth conforme solicitado. Em seguida, o número de série e o código de ativação serão obtidos automaticamente. (Ver figura 1)

③ Então toque em **Ativar** para conectar o UltraDiag VCI.

② ヒントに従って Bluetooth に接続します。後はシリアル番号とアクティブコードが自動的に 取得できます。( 図 1 参照 )

③ 次に、「**アクティブ化**」をクリックして UltraDiag VCI を関連付けます。

# RU

#### **1. Registro & início de sessão**

Ligue o UltraDiag tablet e inicie a sessão em sua conta TOPDON. (Se você não tiver uma conta, por favor cadastre seu e-mail.)

#### **2. Conecte o UltraDiag VCI no DLC do veículo**

O DLC do veículo está geralmente situado debaixo do painel.

#### **3. Coloque a ignição na posição "ON/LIGADO"**

#### **4. Conecte o UltraDiag VCI**

① Vá para **Infos do Usuário > Gerenciamento de VCI**. Toque no ícone no canto superior direito da tela e o dispositivo solicitará que você conecte o Bluetooth primeiro.

# **Começando**

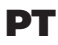

#### **1. Register & log in**

Turn on the UltraDiag tablet and log in to your TOPDON account. (If you do not have an account, please register with your email.)

- **2. Plug the UltraDiag VCI into the vehicle's DLC** The vehicle's DLC is usually located under the dashboard.
- **3. Turn the ignition to the "ON" position**

#### **4. Bind the UltraDiag VCI**

# **Getting Started**

#### **5. Connect the UltraDiag VCI to the UltraDiag tablet**

The UltraDiag VCI can be connected to the UltraDiag tablet either via wireless (Bluetooth) or wired connection (USB cable) (see Figure 2).

VC<sup>®</sup>: UltraDiag VCI is successfully connected via Bluetooth

VCC : UltraDiag VCI is successfully connected via USB cable

#### **6. Your UltraDiag is now ready for use**

③ Then tap **Activate** to bind the UltraDiag VCI.

# EN

# **Pour commencer**

# FR

#### **1. Registrieren & einloggen**

### **2. Verbinden Sie das UltraDiag-VCI mit dem Diagnosestecker des**

 **Fahrzeugs** Der Diagnosestecker des Fahrzeugs befindet sich normalerweise unter dem Armaturenbrett.

#### 3. Drehen Sie die Zündung in die Position "ON".

#### **4. Binden Sie das UltraDiag-VCI**

① Ir a **Info del Usuario > Gestión de VCI**. Toca el icono en la esquina superior derecha de la pantalla y el dispositivo te pedirá que conecte el Bluetooth primero.

② Conecta el Bluetooth según se le solicite. A continuación, el número de serie y el código de activación se obtendrán automáticamente. (Véase la figura 1)

③ Luego toque **Activa** para conectar el UltraDiag VCI.

#### **5. Conecte el UltraDiag VCI a la tableta UltraDiag**

El UltraDiag VCI se puede conectar a la tableta UltraDiag de forma inalámbrica (Bluetooth) o por cable (cable USB) (Véase la figura 2).

# **Comenzando**

# **5. Connecter l'UltraDiag VCI à la tablette UltraDiag**

L'UltraDiag VCI peut être connecté à la tablette UltraDiag par connexion sans fil (Bluetooth) ou par câble (câble USB) (Voir figure 2).

- VC<sup>®</sup>: L'UltraDiag VCI est connecté avec succès via Bluetooth.
- $\mathcal{U} \subset \mathcal{P}$ : UltraDiag VCI est connecté avec succès via le câble USB.

# **6. L'UltraDiag est maintenant prêt à être utilisé.**

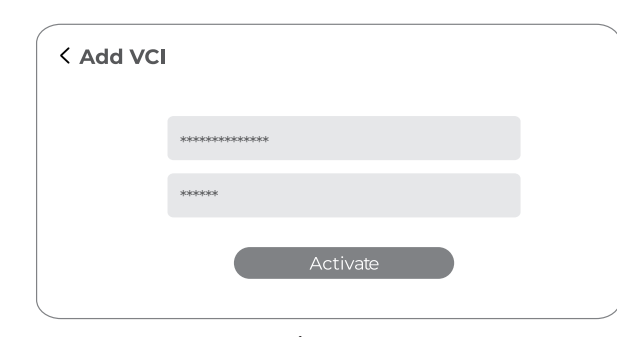

ES

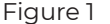

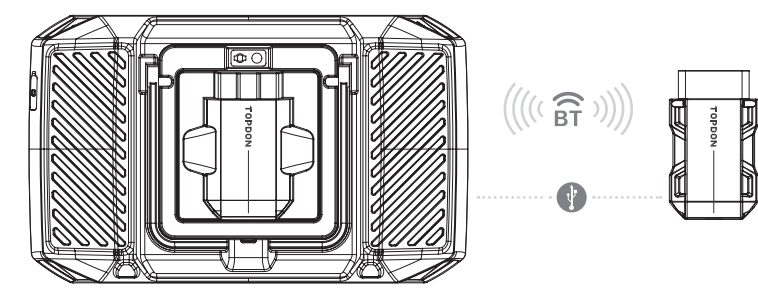

Figure 2